# **DARRYN [CAMPBELL](https://darryncampbell.co.uk/)**

Mobile computing and enterprise software development

## Tutorial: The DataWedge Intent API (with Xamarin)

10th April 2018 0 > By [DARRYNCAMPBELL](https://darryncampbell.co.uk/author/darryncampbell/)

[This tutorial will show the basic principles of how to control DataWedge via the DataWedge Intent](http://techdocs.zebra.com/datawedge/latest/guide/api/) API **with a Xamarin application**. The DataWedge API can be quite powerful, I have written a fully [featured application \(in Java\) in the past but frequently I find people looking for something simpler a](https://github.com/darryncampbell/DataWedge-API-Exerciser)s a jumping off point.

**This tutorial requires a Zebra device running DataWedge 6.3 or higher.**

## DataWedge configuration

There should be no special configuration required for DataWedge, this tutorial is designed to use the default profile. If something does not work then please see the troubleshooting section at the end.

## The application

All the application will be doing is sending Android Intents to the DataWedge service. DataWedge is a service on the device that contains a Broadcast receiver listening for a specific Intent action and determining what to do based on the extras contained in that Intent.

The UI will have 2 features:

- 1. Toggle the Scanner beam (i.e. simulate pressing the trigger in software). This is the "ScanSoftTrigger" API
- 2. Enable or Disable the scanner. This is the ["Scanner](http://techdocs.zebra.com/datawedge/latest/guide/api/scannerinputplugin/) Input Plugin" API.

I have omitted the code to create the 3 buttons on our Android UI

In our code, define some constants for the Intent actions and extras, these strings are detailed in the documentation for each API

1. // The Intent action is common for all DataWedge APIs 2. **private** string DATAWEDGE\_ACTION = "com.symbol.datawedge.api.ACTION"; 3. 4. // Toggle the scanner. Define the intent extra and value

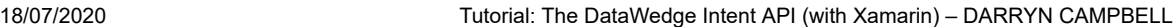

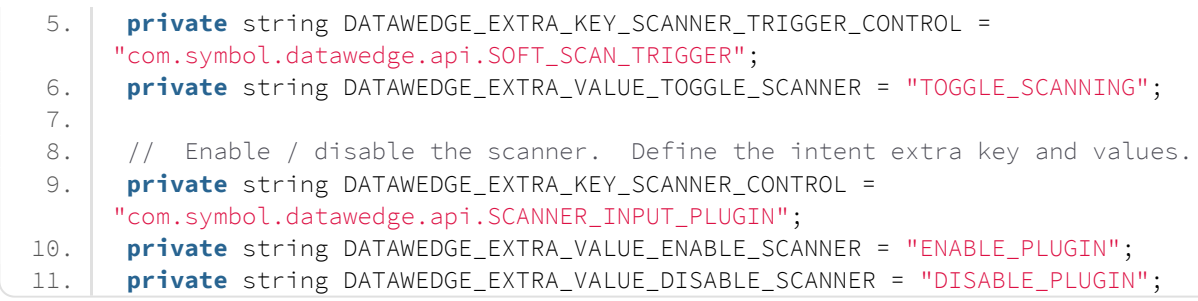

Then hook up the UI buttons in the onCreate method.

First the scanner beam toggle:

```
1. Button toggleScanner = FindViewById<Button>(Resource.Id.btnToggleTrigger);
2. toggleScanner.Click += delegate { onToggleTrigger(); };
3.
4. void onToggleTrigger()
5. {
6. Intent intent = new Intent();
7. intent.SetAction(DATAWEDGE_ACTION);
8. intent.PutExtra(DATAWEDGE_EXTRA_KEY_SCANNER_TRIGGER_CONTROL,
     DATAWEDGE_EXTRA_VALUE_TOGGLE_SCANNER);
9. SendBroadcast(intent);
10.
```
Then the two buttons for enabling or disabling the scanner:

```
1. Button enableScanner = FindViewById<Button>(Resource.Id.btnEnableScanner);
 2. enableScanner.Click += delegate { onEnableScanner(); };
 3. Button disableScanner = FindViewById<Button>(Resource.Id.btnDisableScanner);
4. disableScanner.Click += delegate { onDisableScanner(); };
5.
6. void onEnableScanner()
7. {
8. Intent intent = new Intent();
9. intent.SetAction(DATAWEDGE_ACTION);
10. intent.PutExtra(DATAWEDGE_EXTRA_KEY_SCANNER_CONTROL,
     DATAWEDGE_EXTRA_VALUE_ENABLE_SCANNER);
11. SendBroadcast(intent);
12. }
13.
14. void onDisableScanner()
15. \  \  \, \sqrt{15}16. Intent intent = new Intent();
17. intent.SetAction(DATAWEDGE_ACTION);
18. intent.PutExtra(DATAWEDGE_EXTRA_KEY_SCANNER_CONTROL,
     DATAWEDGE_EXTRA_VALUE_DISABLE_SCANNER);
19. SendBroadcast(intent);
20. }
```
And that is really all you need to do to create an application which has basic control of the scanner using the DataWedge API. You can of course get a lot more complicated as the DW API has quite a few features

There is a sample application that accompanies this blog and shows all the code at <https://github.com/darryncampbell/DataWedge-Intent-Example-4>

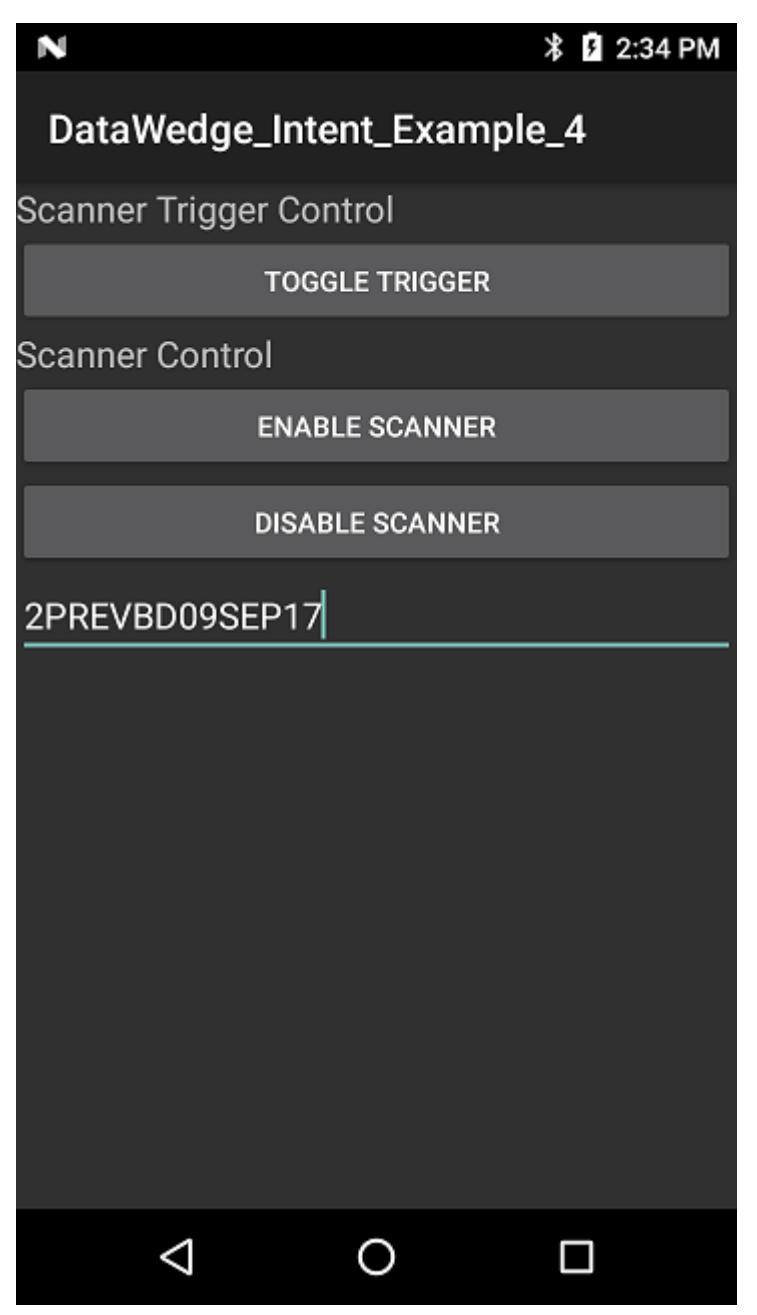

## Troubleshooting:

If the application does not work for you then try some of these troubleshooting tips:

#### DataWedge Version

This application will only work on Zebra Android mobile devices running DataWedge 6.3 or higher. To check your datawedge version, launch the DataWedge application then go to the menu (3 dots), then 'about':

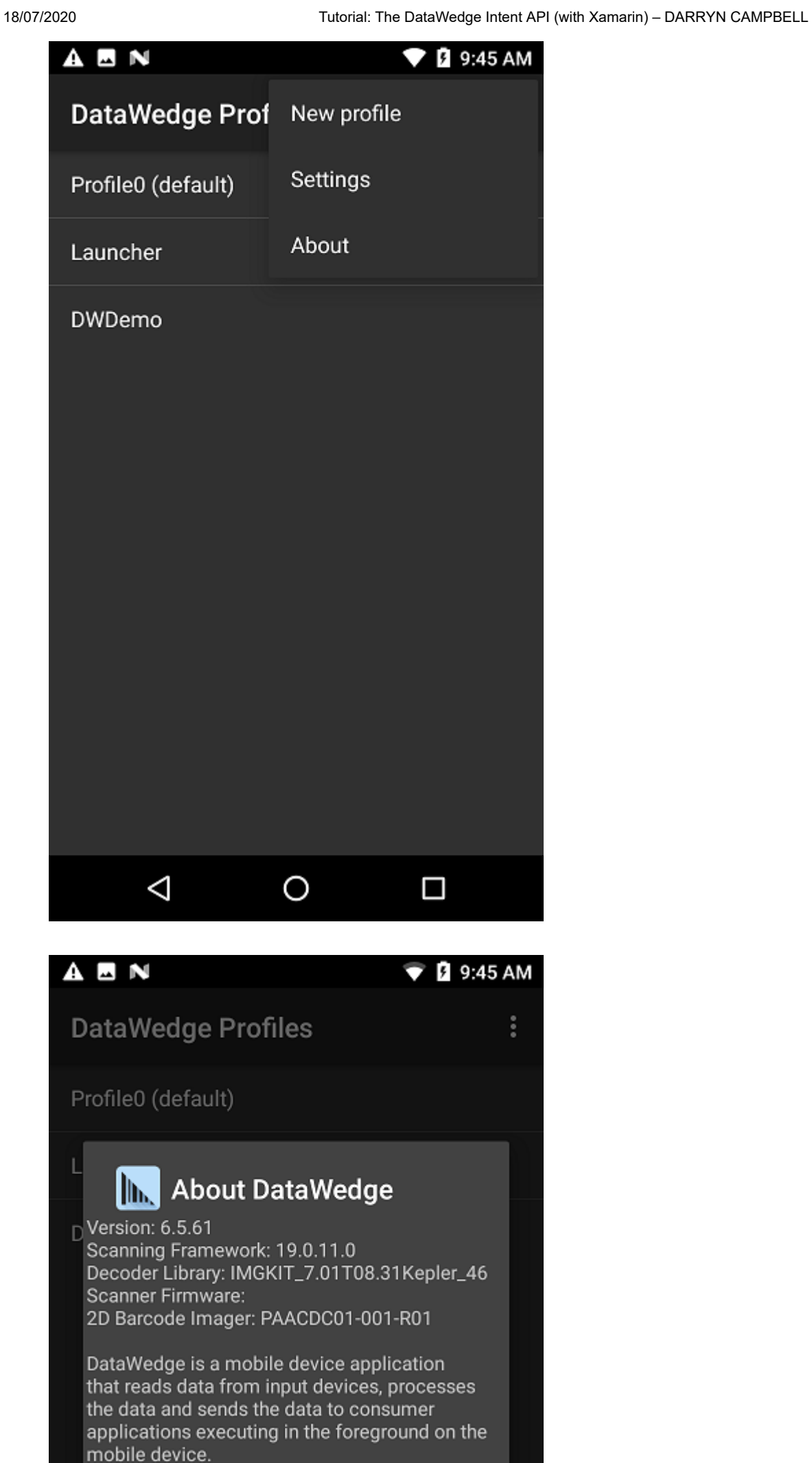

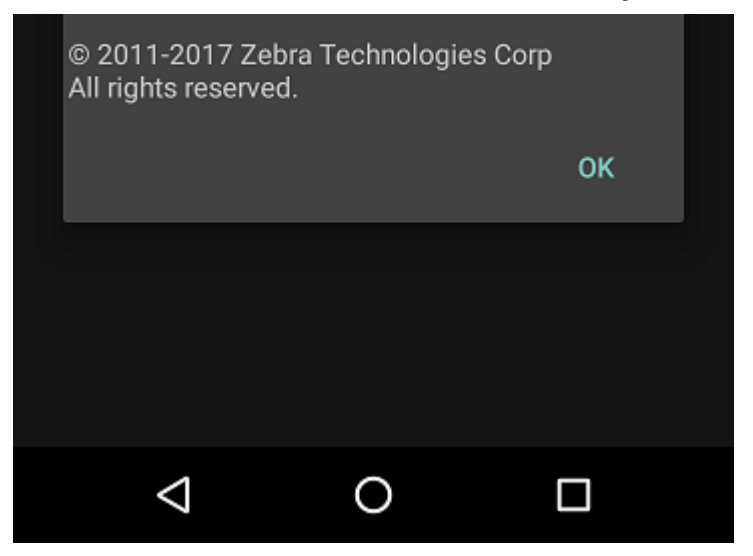

It is possible to use a version of the DataWedge APIs that work on 6.0 or higher, for the sake of simplicity I [have used the more recent 6.3+ APIs in this example but you can see the 6.0+ APIs in my more fully](https://github.com/darryncampbell/DataWedge-API-Exerciser) featured project (in Java).

#### Vysor or other keyboard applications

This application depends on DataWedge sending keyboard output to the application after a successful scan. Vysor has been known to interrupt this workflow, it is recommended to uninstall Vysor or ensure a non-Vysor keyboard is selected (you may need to select the Vysor keyboard and then re-select the Google keyboard):

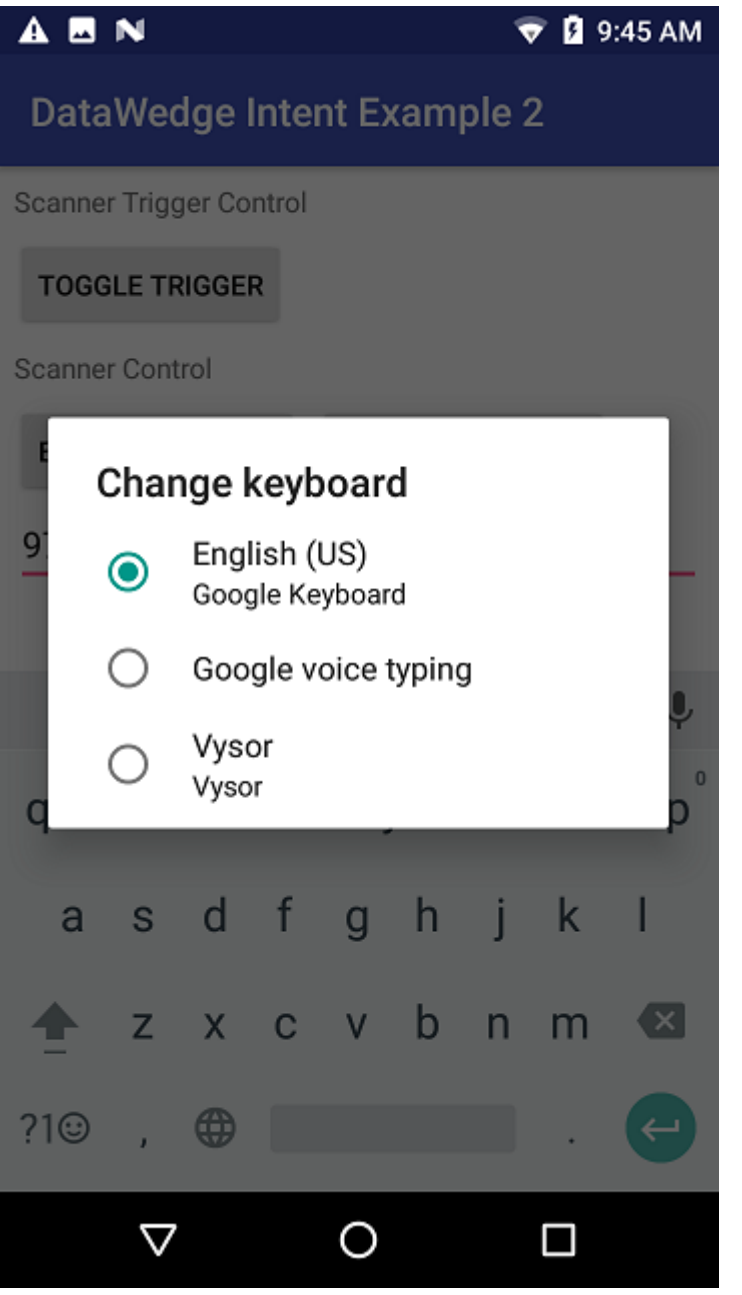

#### DataWedge configuration

Unless you have changed any of the DataWedge configuration on the device, this application will use the default profile (Profile 0) with:

- Barcode input Enabled with common decoders
- Keystroke output Enabled

If you have changed any of these settings then you may find the application does not work e.g. disabling keystroke output or disabling the default profile.

There are multiple ways to resolve this including:

- You can restore DataWedge back to its default settings from the DataWedge application -> Menu (3 dots) –> Settings –> Restore
- You can create a new profile and associate it with this application

**Share this:**